# **คู่มือการใช้งาน Personnel เมนูบันทึกพนักงานทดลองงาน**

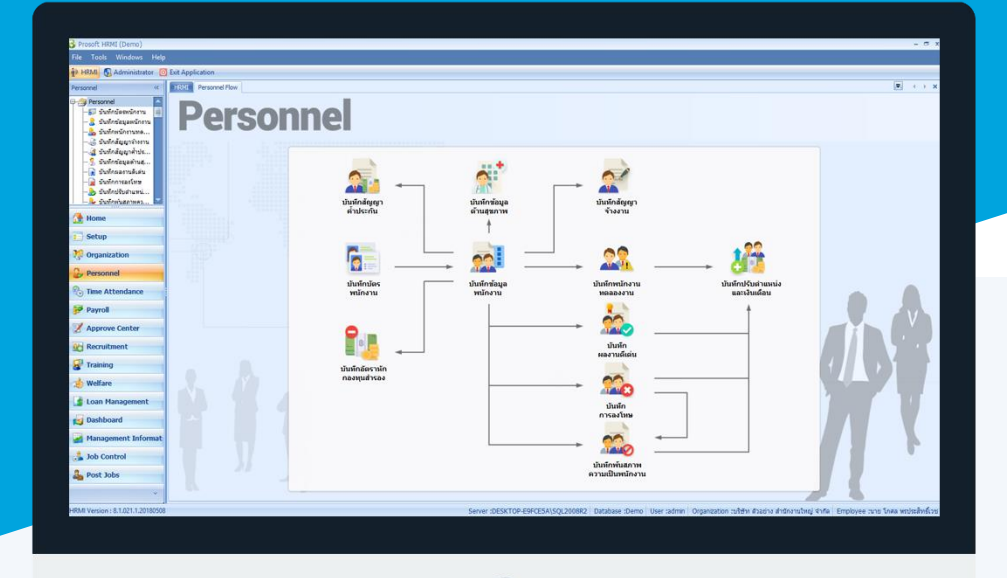

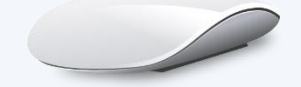

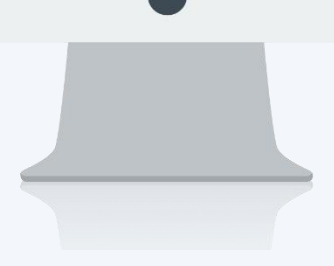

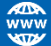

# **สารบัญ**

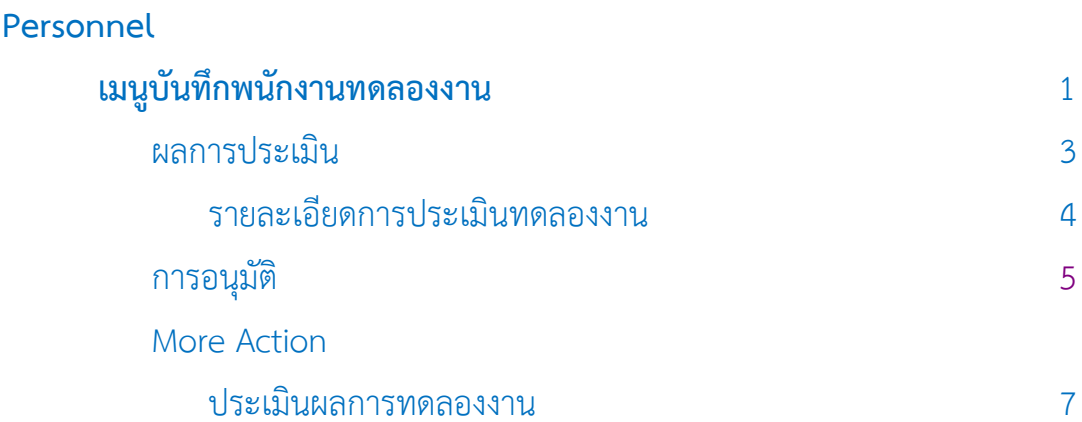

# <span id="page-2-0"></span>**เมนูบันทึกพนักงานทดลองงาน**

ใช้ส าหรับบันทึกรายละเอียดที่เกี่ยวข้องกับการทดลองงานของพนักงานใหม่ ได้แก้ วันที่เริ่มต้น – สิ้นสุดทดลองงาน, ผลการประเมินแต่ละครั้งและการอนุมัติผ่านทดลองงาน

ผู้ใช้สามารถเข้าถึงหน้าจอได้โดยเลือก "Personnel" > "บันทึกพนักงานทดลองงาน" จากนั้นจะปรากฏหน้าจอพนักงาน ทดลองงานดังรูป

#### **บันทึกพนักงานทดลองงาน : List**

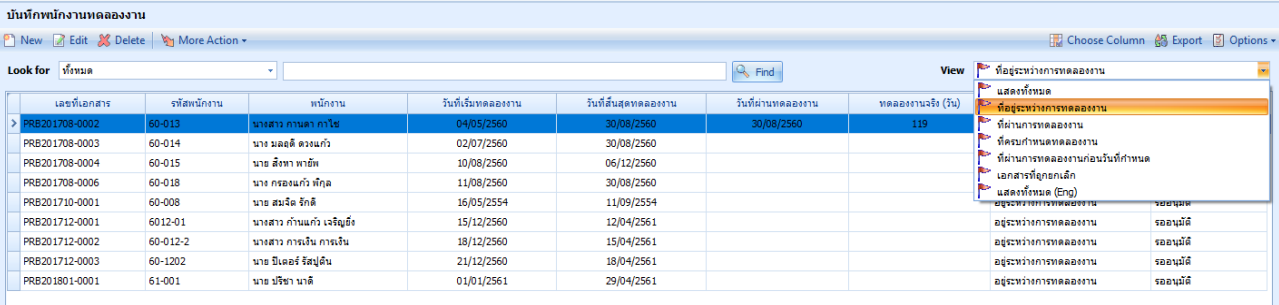

ส าหรับปุ่มต่าง ๆ ของหน้า List จะมีฟังก์ชั่นการใช้งานดังนี้

- <mark>: อา New</mark> : ใช้สำหรับ "สร้างรายการใหม่" โดย Click <mark>อา New</mark> จากนั้นจะปรากฏหน้าจอสำหรับกรอกรายละเอียดข้อมูล
- $\boxtimes$  Edit : ใช้สำหรับ "แก้ไขรายการ" โดยเลือกรายการที่ต้องการแก้ไขแล้ว Click  $\boxtimes$  Edit หรือทำการ Double Click ที่รายการนั้นๆ

 $\,$  <sup>2 Delete</sup> : ใช้สำหรับ "ลบรายการ" โดยเลือกรายการที่ต้องการลบแล้ว Click  $\,$  <sup>2 Delete</sup>

: ใช้สำหรับกำหนดเกี่ยวกับพนักงานทดลองงานเพิ่มเติม ซึ่งมีเมนูย่อยดังนี้ More Action -

- ประเมินผลการทดลองงาน
- : ใช้สำหรับ "กรองรายการต่าง ๆ" เช่น แสดงทั้งหมด, Active (ใช้งาน), Inactive (ไม่ใช้งาน) View **P** แสดงทั้งหมด
- **Choose Column** : ใช้สำหรับ "เลือก Column ที่ต้องการแสดงในตาราง"
	- : ใช้สำหรับ "Export ข้อมูล" ให้อยู่ในรูปแบบ Excel
- $\boxed{\frac{3}{2}}$  Options -: ใช้สำหรับจัดการการแสดงผลหรือการกรองข้อมูลในตาราง รวมไปถึงการเพิ่ม View ตามที่ผู้ใช้

ต้องการ ซึ่งมีรายละเอียดดังนี้

**鸽** Export

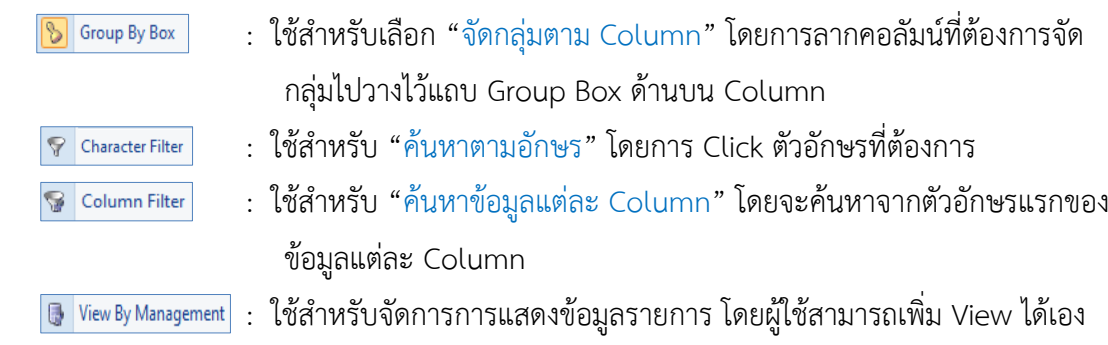

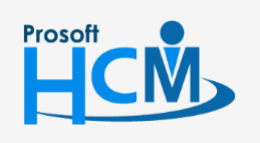

 $\bigcirc$  2571/1 ซอฟท์แวร์รีสอร์ท ถนนรามคำแหง แขวงหัวหมาก เขตบางกะปิ กรุงเทพฯ 10240

02-402-6560, 081-359-7687

П

A

support@prosofthcm.com

www.prosofthcm.com

#### **บันทึกพนักงานทดลองงาน : Tab General**

ส าหรับปุ่มต่าง ๆ หน้ารายละเอียดหน้าจอ จะมีฟังก์ชั่นการใช้งานดังนี้

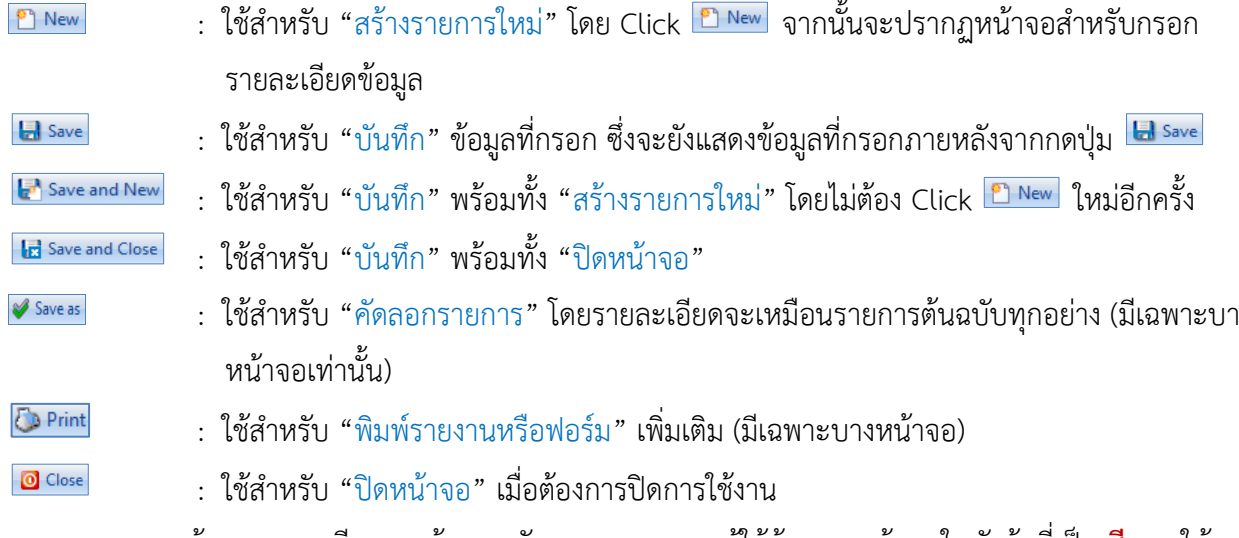

ระบบจะแสดงหน้าจอรายละเอียดของข้อมูลพนักงานทดลองงาน ผู้ใช้ต้องกรอกข้อมูลในหัวข้อที่เป็น **สีแดง** ให้ครบถ้วน

ดังนี้

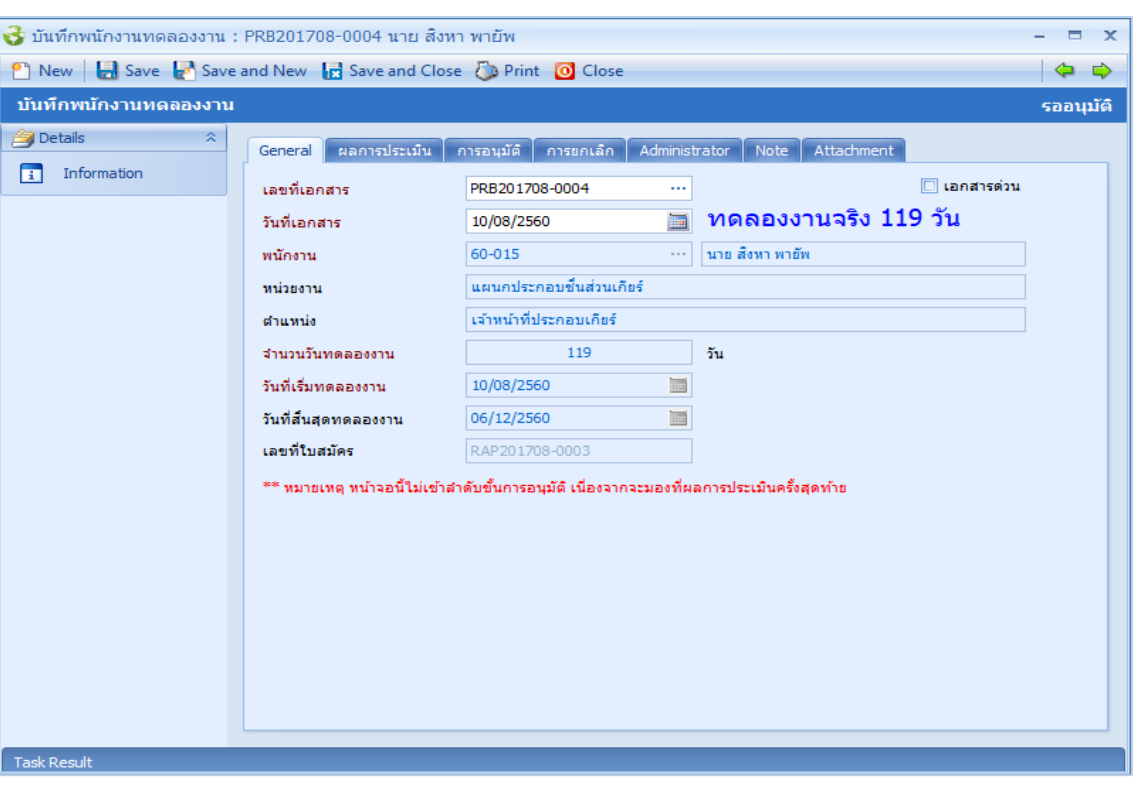

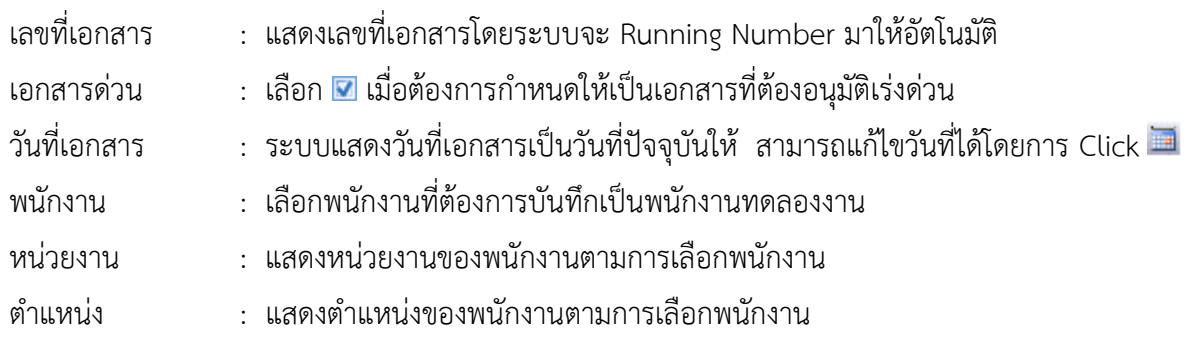

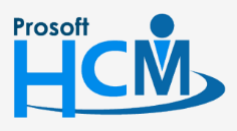

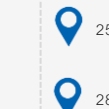

 $\bigcirc$  2571/1 ซอฟท์แวร์รีสอร์ท ถนนรามคำแหง แขวงหัวหมาก เขตบางกะปิ กรุงเทพฯ 10240

02-402-6560, 081-359-7687

□

 $\ltimes$ Ø support@prosofthcm.com

www.prosofthcm.com

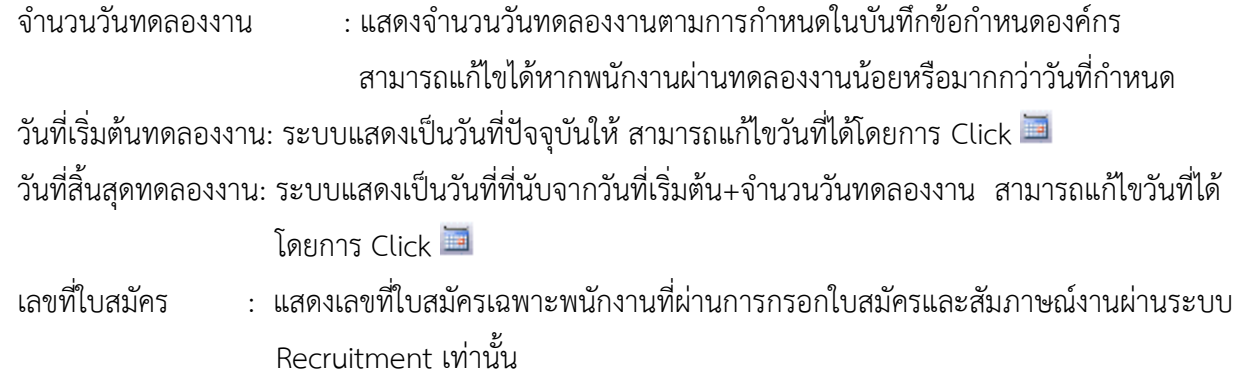

#### **บันทึกพนักงานทดลองงาน : Tab ผลการประเมิน**

<span id="page-4-0"></span>ใช้สำหรับบันทึกผลการประเมินของพนักงานทดลองงาน สามารถประเมินได้มากกว่า 1 ครั้ง

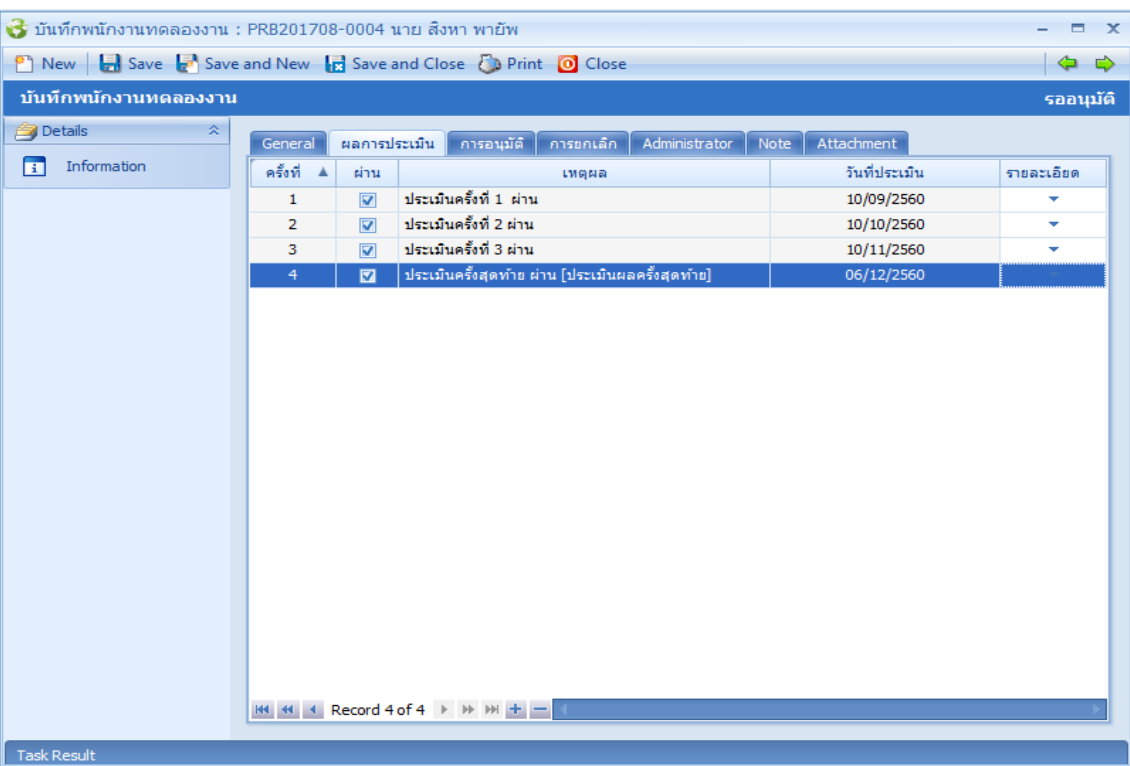

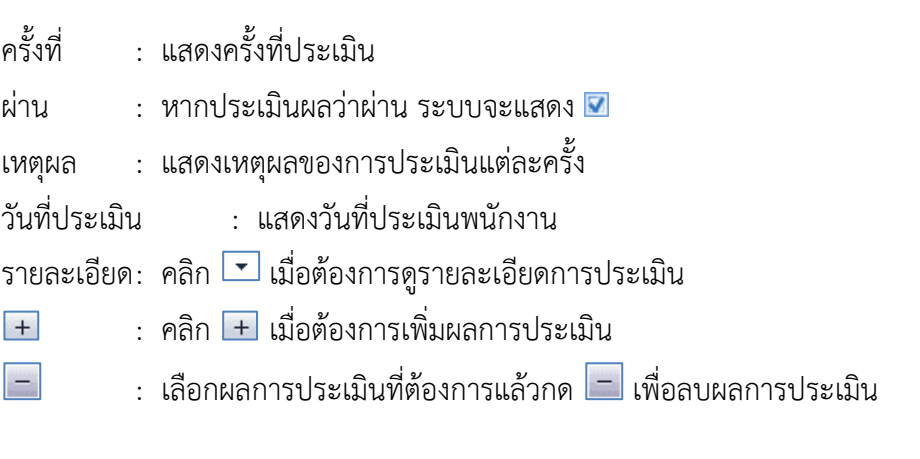

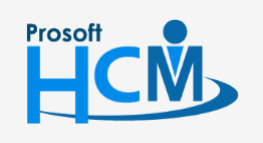

 $\bullet$  2571/1 ซอฟท์แวร์รีสอร์ท ถนนรามคำแหง แขวงหัวหมาก เขตบางกะปิ กรุงเทพฯ 10240

 $\bullet$  287 หมู่ 5 ต.สันทรายน้อย อ.สันทราย จ.เชียงใหม่ 50210

02-402-6560, 081-359-7687

support@prosofthcm.com

▯

 $\times$ Ø

#### <span id="page-5-0"></span>**รายละเอียดการประเมินทดลองงาน**

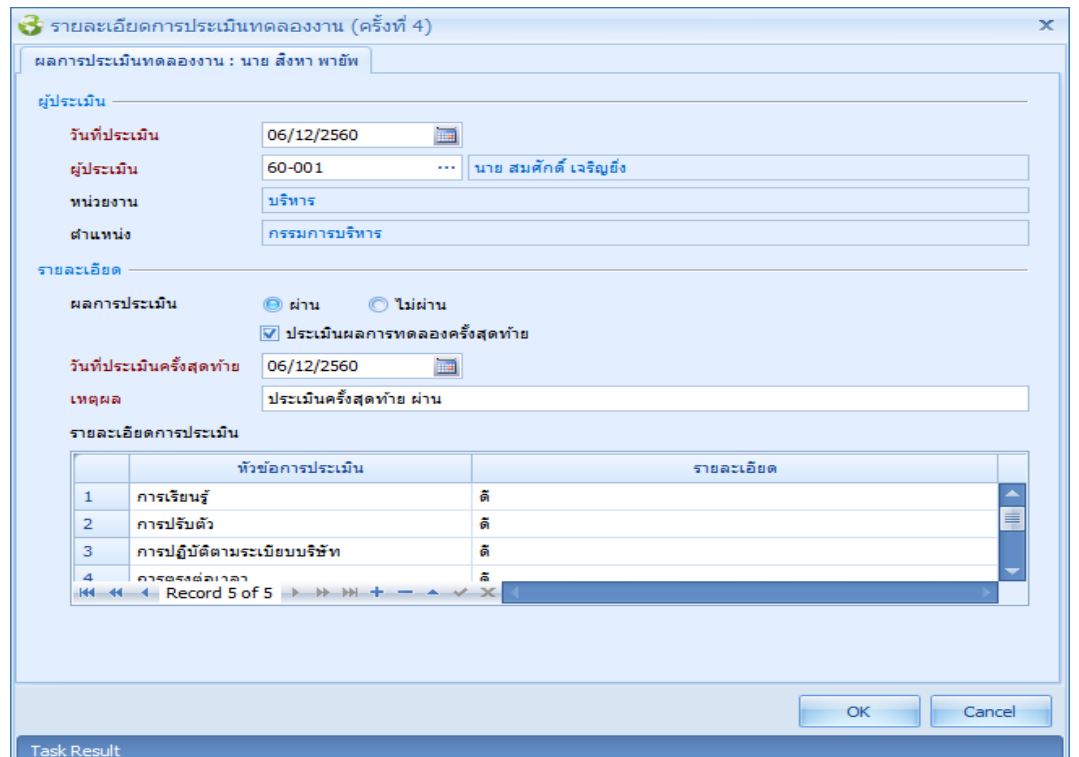

# **ผู้ประเมิน**

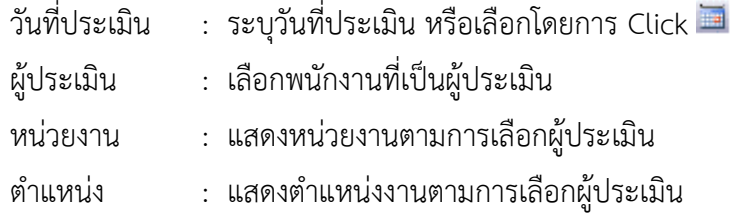

#### **รายละเอียด**

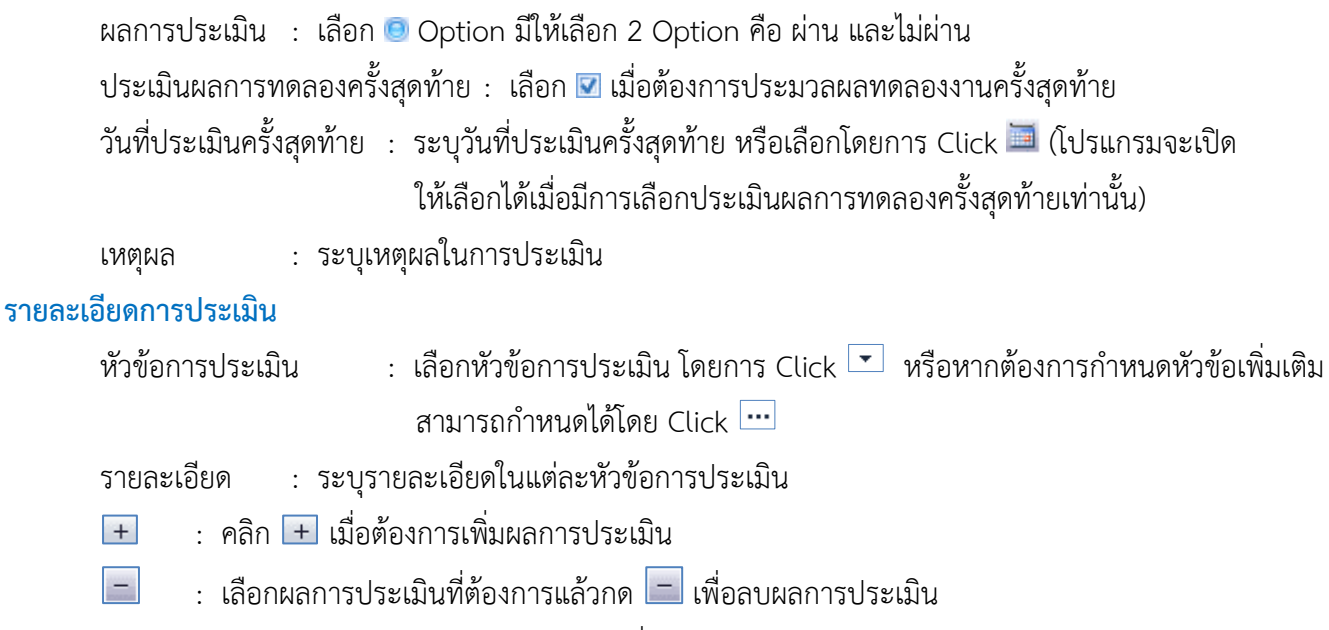

: เลือกหัวข้อการประเมินแล้วกด เพื่อแก้ไข $\blacktriangle$ 

 $\bigcirc$  287 หมู่ 5 ต.สันทรายน้อย อ.สันทราย จ.เชียงใหม่ 50210

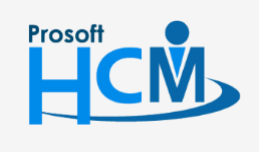

 $\bullet$  2571/1 ซอฟท์แวร์รี่สอร์ท ถนนรามคำแหง แขวงหัวหมาก เขตบางกะปิ กรุงเทพฯ 10240

02-402-6560, 081-359-7687

Ω

 $\prec$ Ø support@prosofthcm.com

- $\checkmark$ : เลือกหัวข้อการประเมินแล้วกด เพื่อจบการแก้ไข
- : เลือกหัวข้อการประเมินแล้วกด เพื่อยกเลิกการแก้ไข  $\times$

#### **บันทึกพนักงานทดลองงาน : Tab การอนุมัติ**

เมื่อประเมินการทดลองงานเสร็จสิ้น ผลการประเมินดังกล่าวต้องได้รับการอนุมัติจากผู้มีสิทธิ์อนุมัติก่อน โดยสามารถ อนุมัติเอกสารได้จากหน้าจอบันทึกพนักงานทดลองงานหรืออนุมัติที่เมนูบันทึกอนุมัติการร้องขอที่ Approve Center ได้

<span id="page-6-0"></span>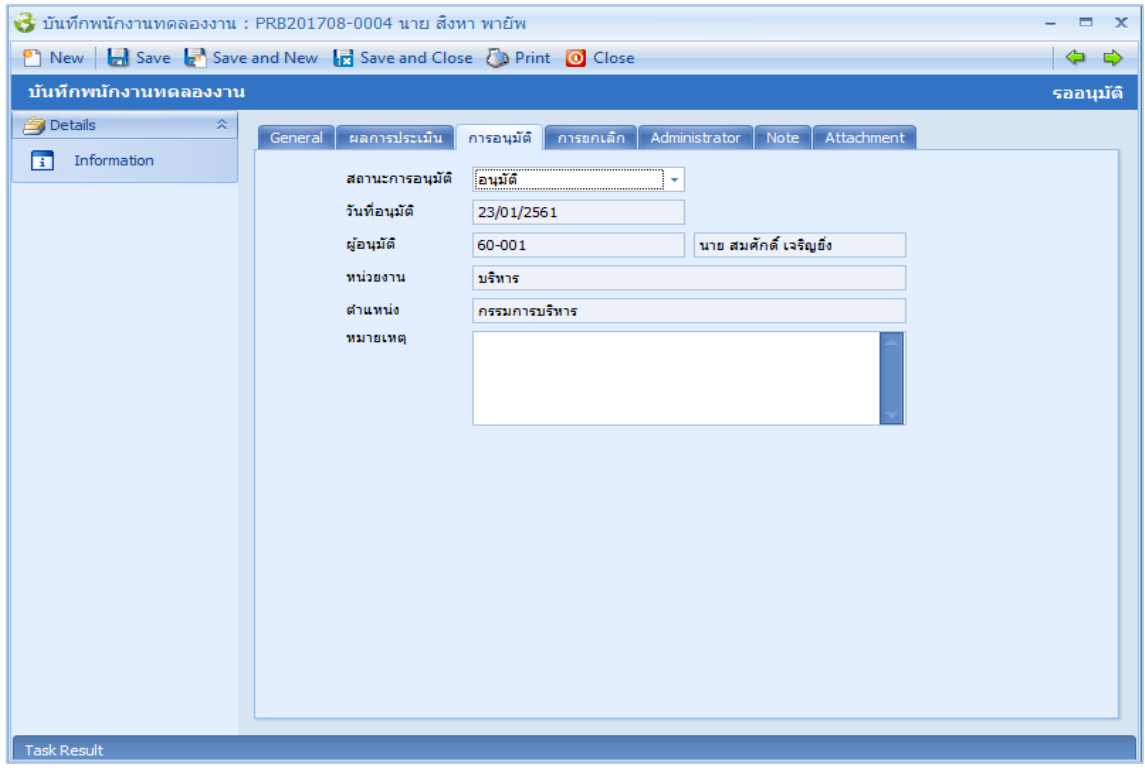

สถานะการอนุมัติ: เลือกสถานะเอกสารอนุมัติเอกสาร รออนุมัติ, อนุมัติ, ไม่อนุมัติ

- วันที่อนุมัติ : แสดงวันที่ปัจจุบัน ไม่สามารถแก้ไขได้
- ผู้อนุมัติ : แสดงรหัสและชื่อผู้อนุมัติ
- หน่วยงาน : แสดงหน่วยงานของผู้อนุมัติ
- ตำแหน่ง : แสดงตำแหน่งงานของผู้อนุมัติ
- หมายเหตุ : ระบุหมายเหตุในการอนุมัติเอกสาร (ถ้ามี)

กรณีพนักงานผ่านการประเมิน และมีการอนุมัติเอกสาร โปรแกรมจะแจ้งเตือนว่าจะบันทึกข้อมูลไปปรับตำแหน่งและ เงินเดือนหรือไม่ หาก Click "Yes" โปรแกรมจะ Post เอกสารปรับตำแหน่งและเงินเดือนของพนักงานให้อัตโนมัติ หาก Click "No" โปรแกรมจะไม่ Post เอกสารไปบันทึกปรับตำแหน่งและเงินเดือน

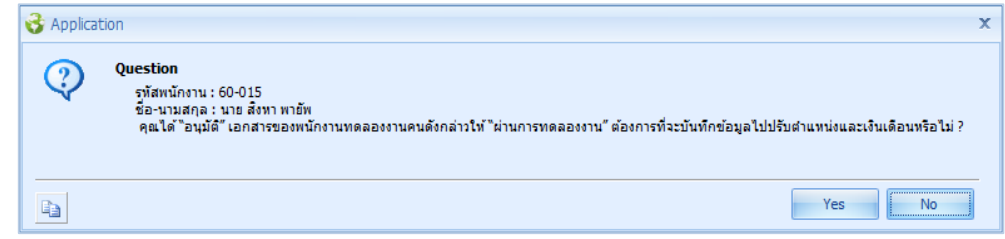

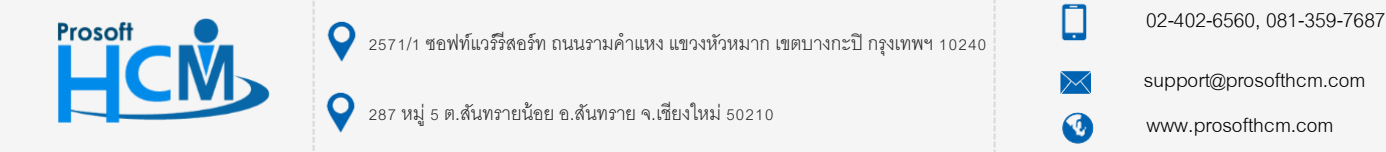

กรณีพนักงานผ่านการประเมิน แต่ไม่อนุมัติเอกสาร โปรแกรมจะแจ้งเตือนว่ามีการไม่อนุมัติเอกสาร พนักงานยังคงมีสถานะ

#### "อยู่ระหว่างทดลองงาน"

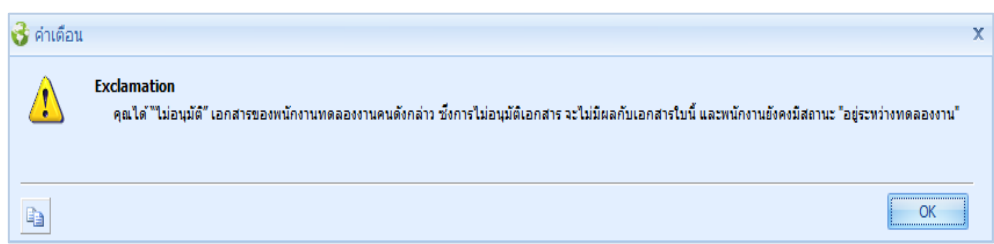

กรณีไม่ผ่านการประเมิน และมีการอนุมัติเอกสาร โปรแกรมจะแจ้งเตือนว่าจะ Post เอกสารไปเอกสารพ้นสภาพความ เป็นพนักงานเพื่ออนุมัติพ้นสภาพในล าดับถัดไป

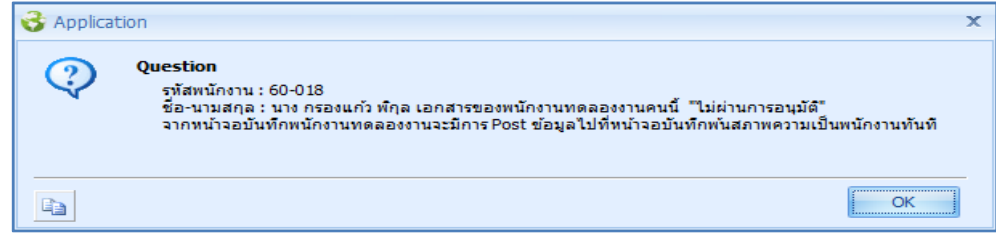

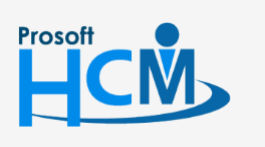

 $\bullet$  2571/1 ซอฟท์แวร์รีสอร์ท ถนนรามคำแหง แขวงหัวหมาก เขตบางกะปิ กรุงเทพฯ 10240

287 หมู่ 5 ต.สันทรายน้อย อ.สันทราย จ.เชียงใหม่ 50210

02-402-6560, 081-359-7687

support@prosofthcm.com

□

 $\times$ Ø

#### **บันทึกพนักงานทดลองงาน : More Action**

#### <span id="page-8-0"></span>**ประเมินผลการทดลองงาน**

ใช้ส าหรับประเมินผลการทดลองงานแบบกลุ่ม

ผู้ใช้สามารถเข้าถึงหน้าจอได้โดยเลือก "Personnel" > "บันทึกพนักงานทดลองงาน" > "ประเมินผลการทดลองงาน" จากนั้น จะปรากฏหน้าจอประเมินผลการทดลองงานดังรูป

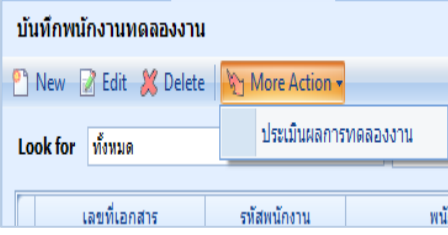

### **วิธีการบันทึกประเมินผลการทดลองงานแบบกลุ่ม**

1. เข้าสู่ระบบประเมินผลการทดลองงาน ให้กด Next

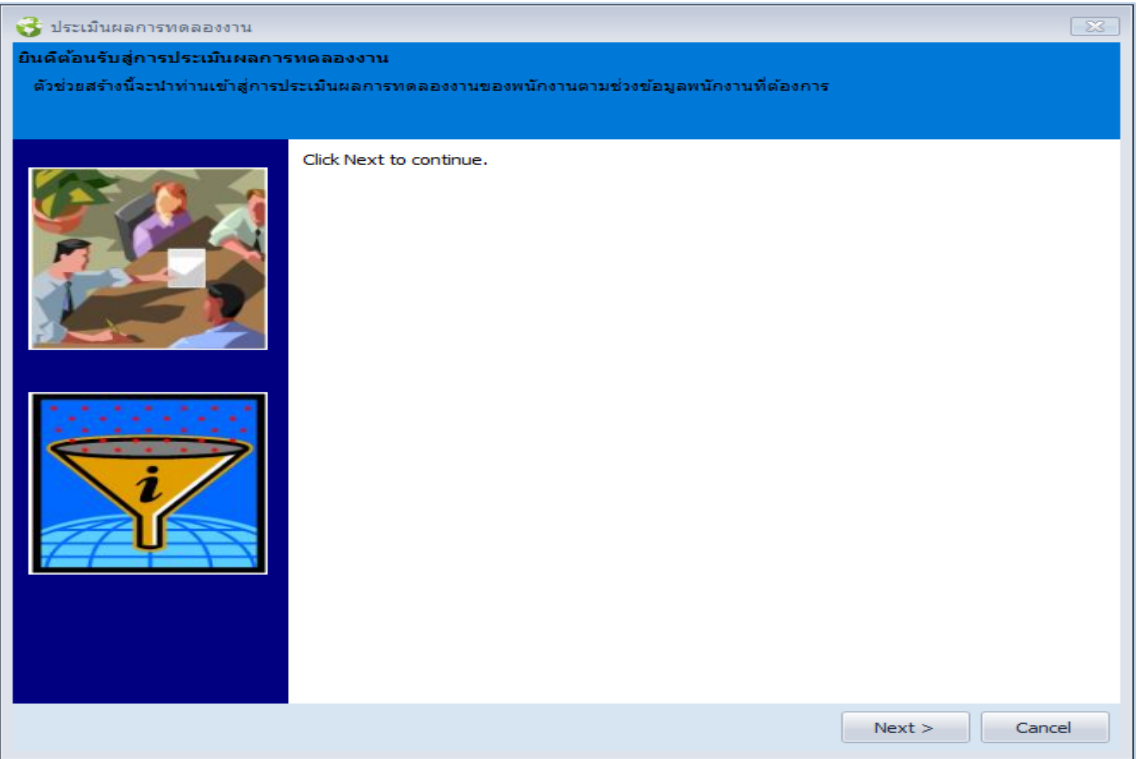

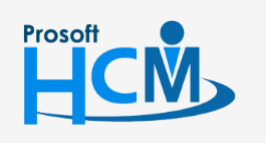

 $\bullet$  2571/1 ซอฟท์แวร์รีสอร์ท ถนนรามคำแหง แขวงหัวหมาก เขตบางกะปิ กรุงเทพฯ 10240

02-402-6560, 081-359-7687

support@prosofthcm.com

www.prosofthcm.com

A

П

2. เลือกช่วงข้อมูลพนักงานที่ต้องการประเมินผลทดลองงาน เลือกช่วงข้อมูลพนักงานแล้วกด Next

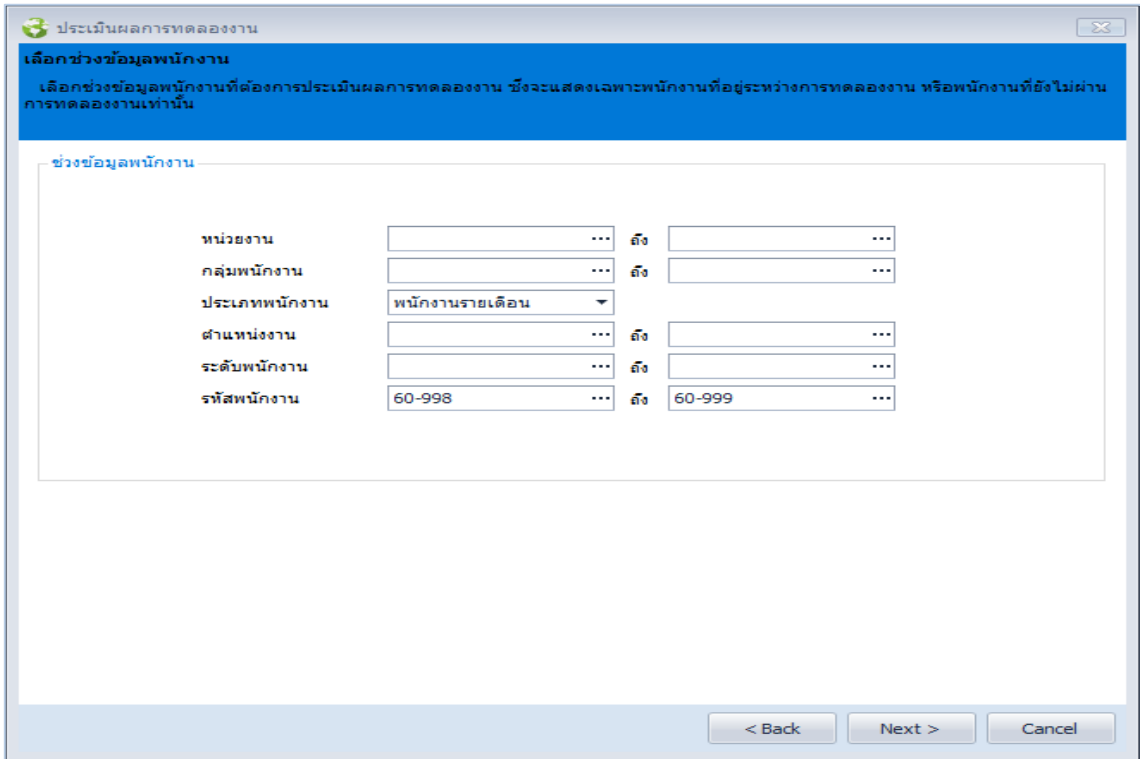

# **ช่วงข้อมูลพนักงาน**

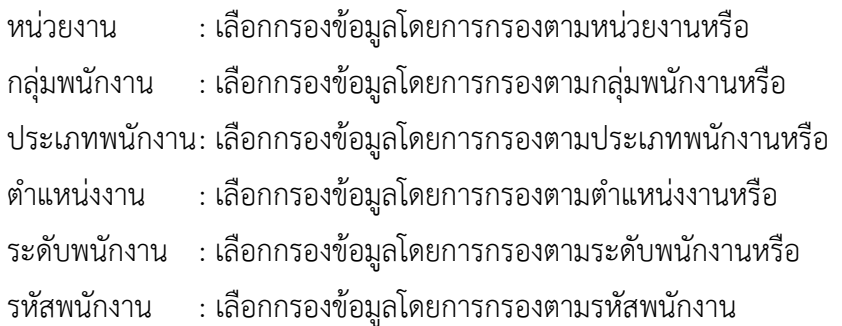

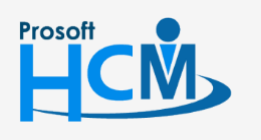

 $\bigcirc$  2571/1 ซอฟท์แวร์รีสอร์ท ถนนรามคำแหง แขวงหัวหมาก เขตบางกะปิ กรุงเทพฯ 10240

 $\bullet$  287 หมู่ 5 ต.สันทรายน้อย อ.สันทราย จ.เชียงใหม่ 50210

02-402-6560, 081-359-7687

support@prosofthcm.com

 $\Box$ 

 $\times$  $\bigodot$  3. กำหนดข้อมูลสำหรับประเมินพนักงาน เมื่อกำหนดเสร็จแล้วให้กด Next

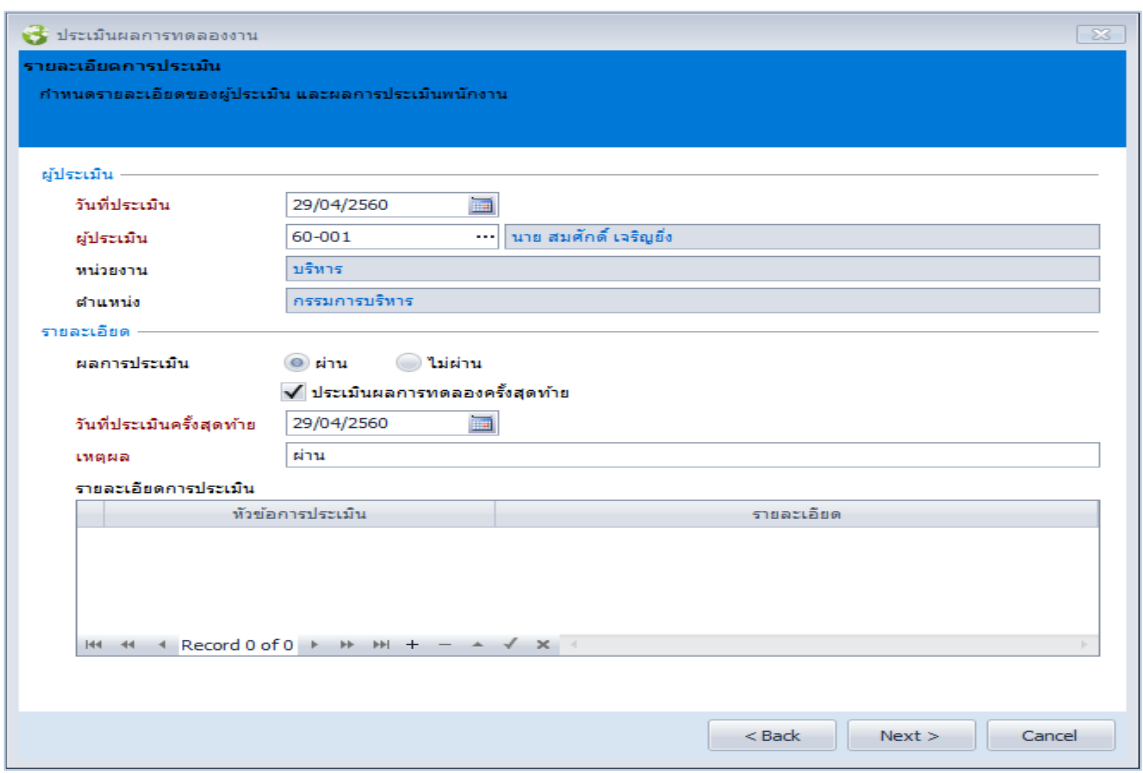

#### **ผู้ประเมิน**

**รายละเอียด**

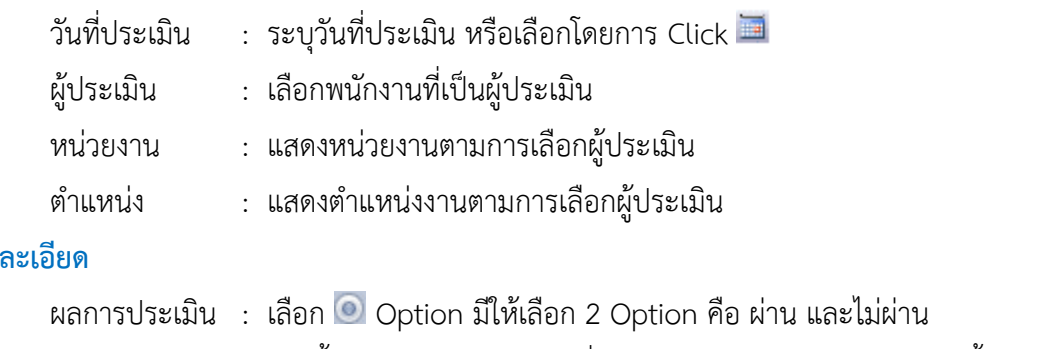

ประเมินผลการทดลองครั้งสุดท้าย : เลือก เมื่อต้องการประมวลผลทดลองงานครั้งสุดท้าย ์ วันที่ประเมินครั้งสุดท้าย : ระบุวันที่ประเมินครั้งสุดท้าย หรือเลือกโดยการ Click **□** (โปรแกรมจะเปิด

ให้เลือกได้เมื่อมีการเลือกประเมินผลการทดลองครั้งสุดท้ายเท่านั้น)

เหตุผล : ระบุเหตุผลในการประเมิน

#### **รายละเอียดการประเมิน**

หัวข้อการประเมิน เลือกหัวข้อการประเมิน โดยการ Click  $\boxed{\check{\phantom{x}}\,}$  หรือหากต้องการกำหนดหัวข้อเพิ่มเติม สามารถกำหนดได้โดย Click  $\boxdot$ 

- รายละเอียด : ระบุรายละเอียดในแต่ละหัวข้อการประเมิน
- : คลิก เมื่อต้องการเพิ่มผลการประเมิน  $+$
- $:$  เลือกผลการประเมินที่ต้องการแล้วกด  $\overline{\phantom{a}}$  เพื่อลบผลการประเมิน
- : เลือกหัวข้อการประเมินแล้วกด เพื่อแก้ไข  $\blacktriangle$
- $\sqrt{}$ : เลือกหัวข้อการประเมินแล้วกด เพื่อจบการแก้ไข

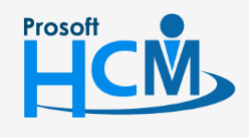

 $\bigcirc$  2571/1 ซอฟท์แวร์รีสอร์ท ถนนรามคำแหง แขวงหัวหมาก เขตบางกะปิ กรุงเทพฯ 10240

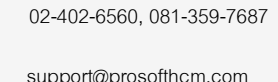

 $\Box$ 

A

www.prosofthcm.com

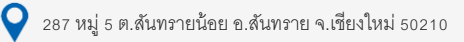

- : เลือกหัวข้อการประเมินแล้วกด เพื่อยกเลิกการแก้ไข  $\times$
- 4. โปรแกรมแสดงรายชื่อและรายละเอียดพนักงานที่ต้องการประเมิน หากต้องการแก้ไขเป็นรายคนให้กด เพื่อแก้ไข รายละเอียดของพนักงานแต่ละคน

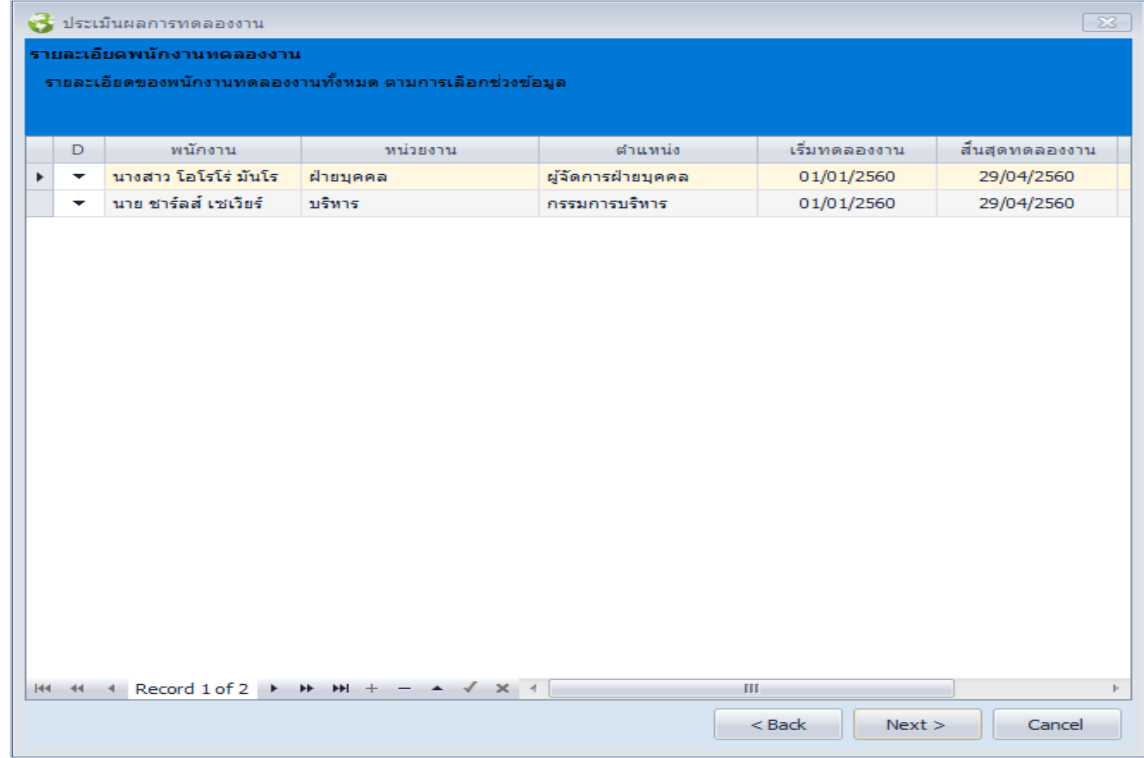

5. เมื่อกด Next ระบบจะทำการประมวลผล การประเมินพนักงานทดลองงานแบบกลุ่ม

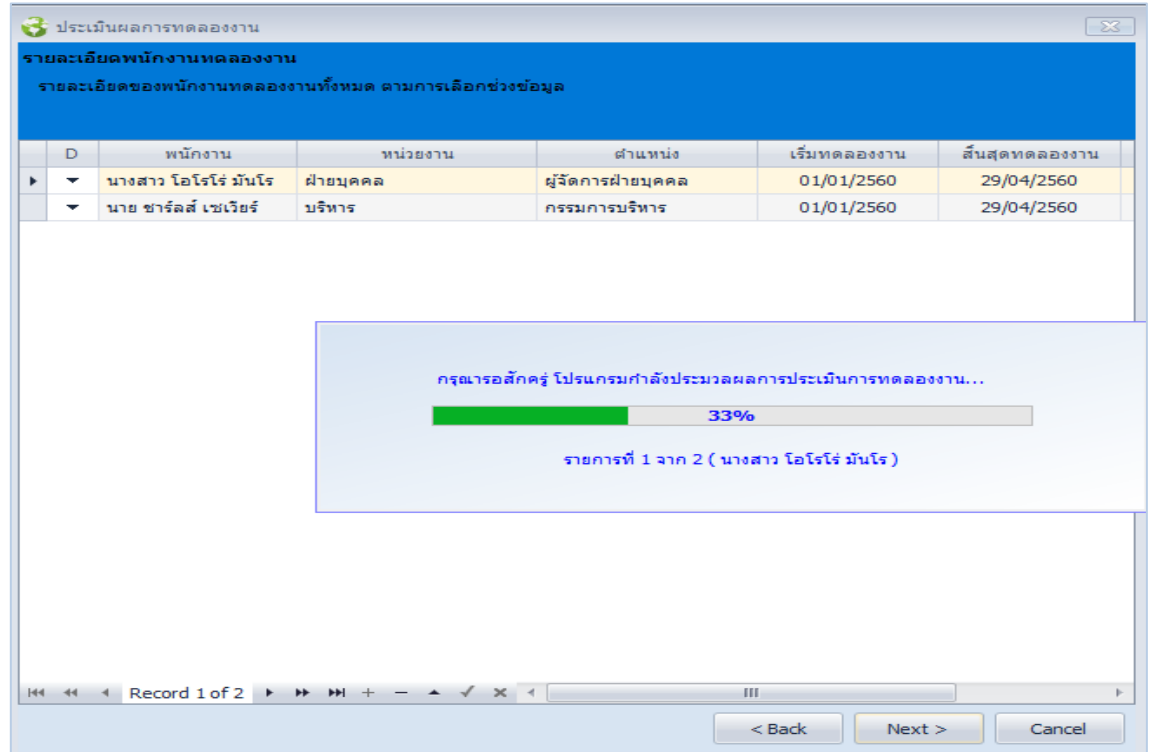

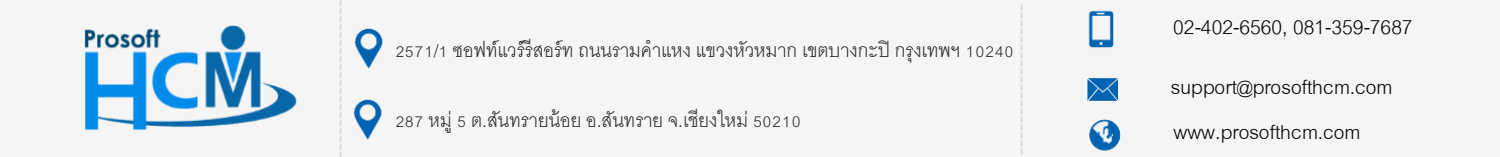

6. เมื่อโปรแกรมประมวลผลแล้วจะสรุปผลให้ว่ามีการประมวลผลส าเร็จและไม่ส าเร็จกี่คน

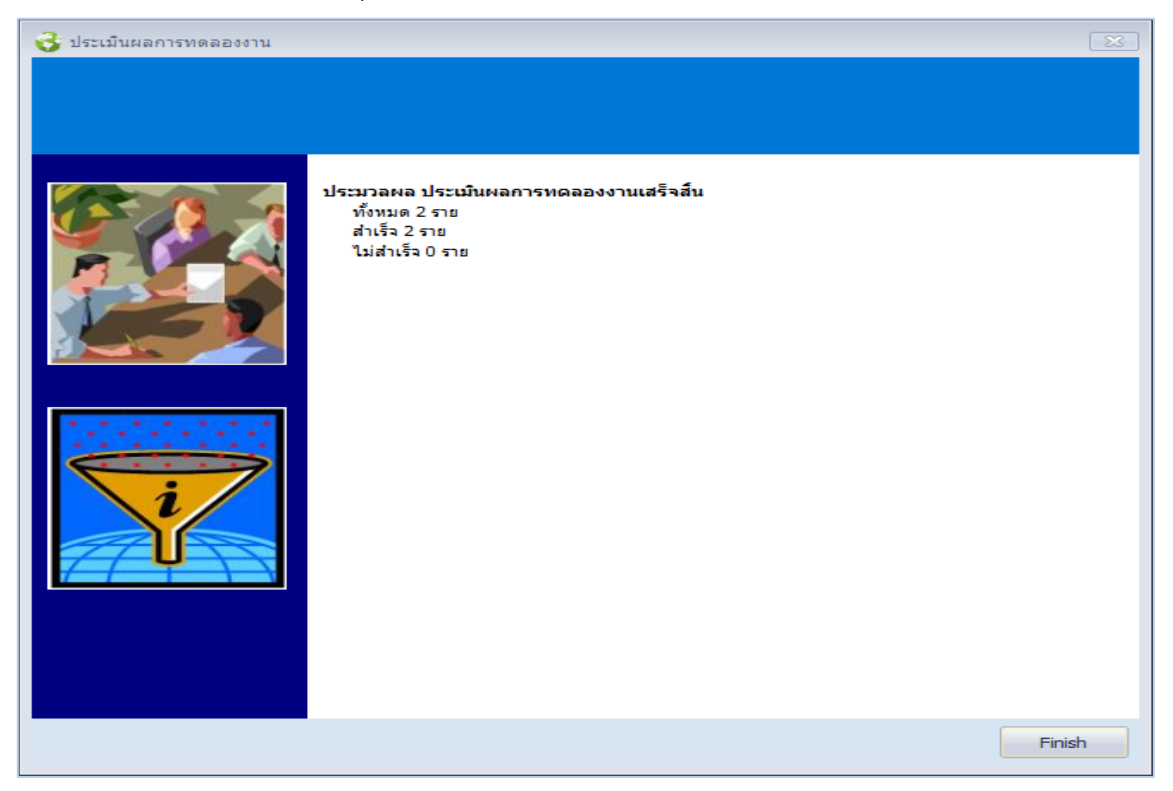

# **กรณีประมวลผลไม่ส าเร็จอาจมี 2 สาเหตุคือ**

- 1. วันที่ประเมินมีค่าน้อยกว่าวันที่เริ่มทดลองงาน
- 2. วันที่ประเมินมีค่าน้อยกว่าหรือเท่ากับวันที่ประเมินครั้งก่อนหน้า โดยให้กลับไปตรวจสอบวันที่ประเมินผลการ ทดลองงานใหม่อีกครั้ง

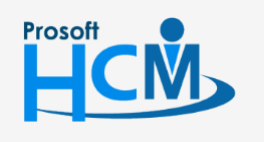

 $\bullet$  2571/1 ซอฟท์แวร์รีสอร์ท ถนนรามคำแหง แขวงหัวหมาก เขตบางกะปิ กรุงเทพฯ 10240

 $\bullet$  287 หมู่ 5 ต.สันทรายน้อย อ.สันทราย จ.เชียงใหม่ 50210

02-402-6560, 081-359-7687

support@prosofthcm.com

□

 $\ltimes$  $\Omega$